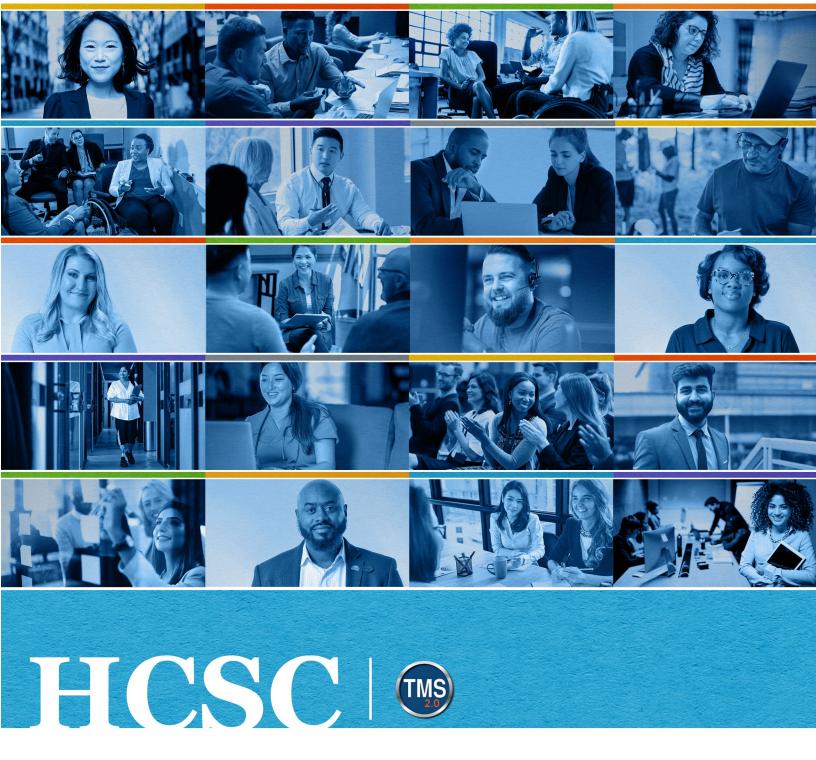

# U.S. Department of Veterans Affairs Manager Job Aid

Register Employees

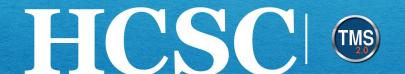

## Manager Job Aid: Register Employees

(Revision Date: June 7, 2024)

#### **Purpose**

The purpose of this job aid is to guide you through the step-by-step process for registering employees into training. As a manager, you know your employees' needs based on their performance. Therefore, you are the best person to register them in specific courses to meet their learning needs.

In this job aid, you will learn how to:

- Task A. Navigate to the My Team View
- Task B. Register Employees in Training

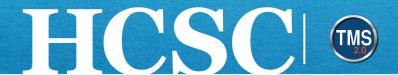

#### Task A. Navigate to the My Team View

- From the VA TMS landing page, select the **Home** dropdown menu.
- Select the **Learning** option. This will navigate you to the My Learning area of the TMS.

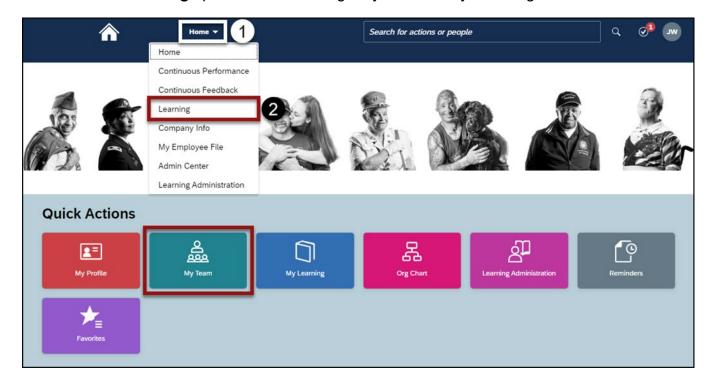

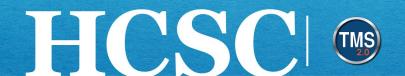

#### 3. Select the My Team tab.

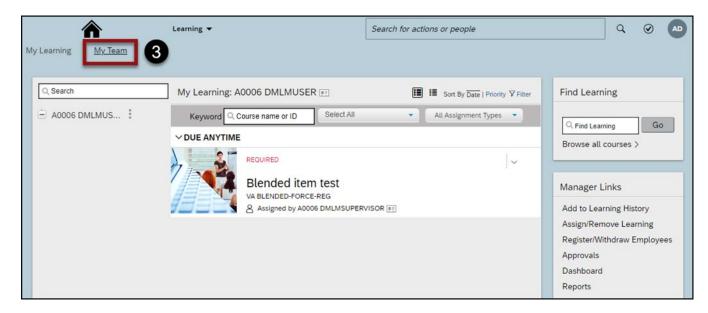

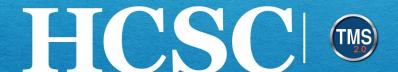

### Task B. Register Employees in Training

1. Select the Register/Withdraw Employees link under Manager Links.

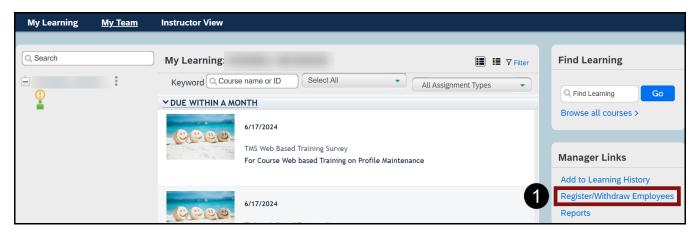

Select the Register Users tab.

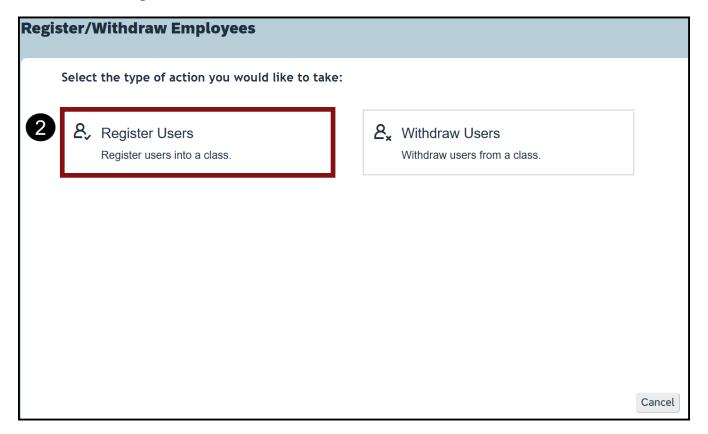

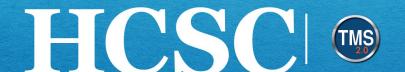

3. Select the **Add** button under the class section.

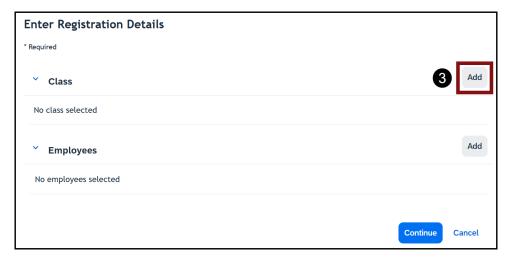

- Enter **keywords** to search for the class for which you want to register the employee(s).
- Narrow your search by using the **Refine By** section on the left-hand side of the page.
- 6. (Optional) Select the **More** link to see more information on the class. The information includes the number of open seats, agenda, Registration Close Date, and Last Date to Withdraw.
- 7. Choose the **Select** link next to the class record.

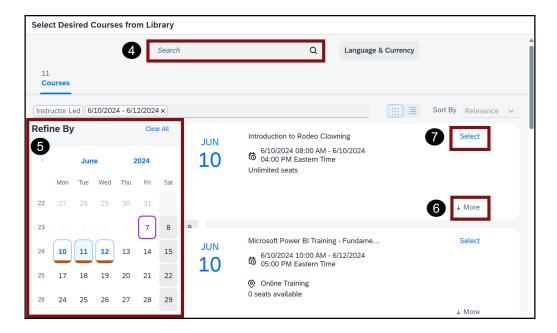

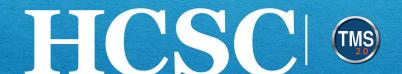

8. Select the **Add** button under the Employees section.

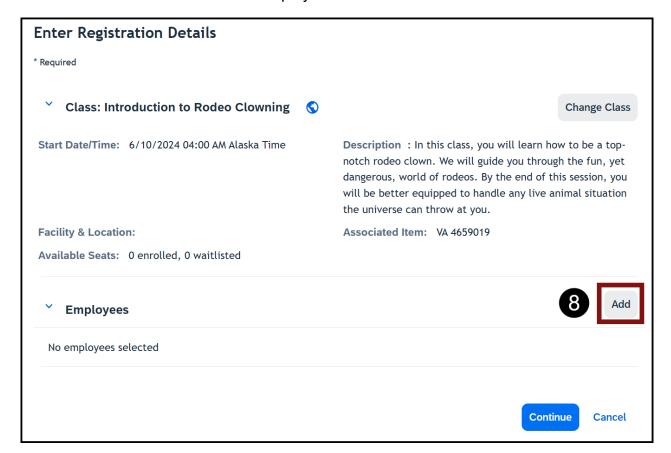

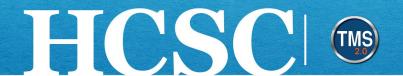

- 9. Select the **checkbox** next to the employee(s) that you want to register into the class. NOTE: You can register multiple employees in a class at the same time by selecting more than one employee. Select the checkbox in the upper corner to select all employees.
- 10. Select the Add button.

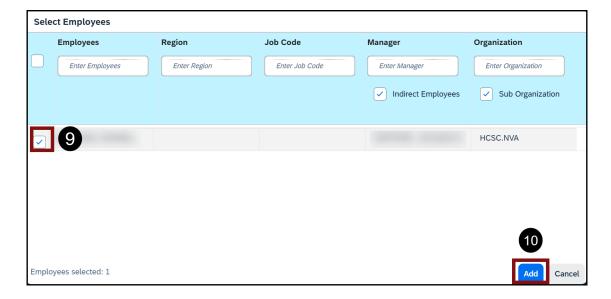

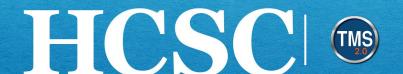

- 11. Active Registration is the default Registration Status. Waitlist can also be chosen.
- 12. Once the correct Registration Status is chosen, select the **Continue** button.

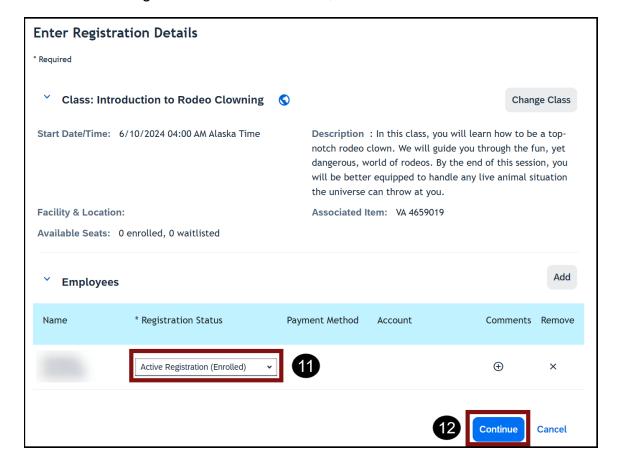

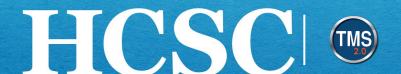

- 13. Review and confirm registration details.
- 14. Select the **Register Users** button.

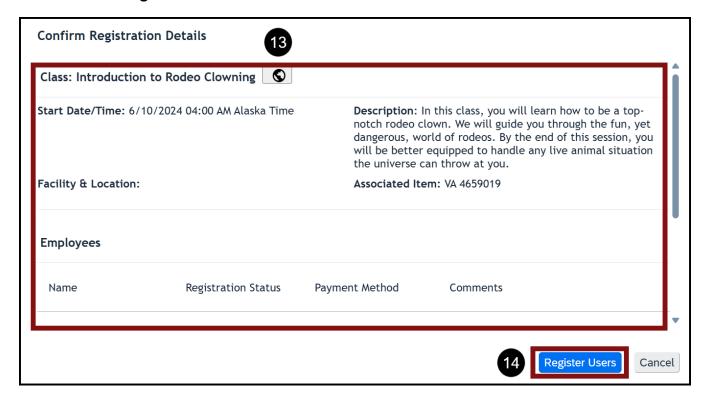

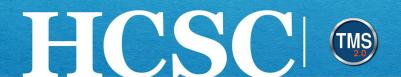

15. A confirmation message displays indicating that the employee(s) was successfully registered into the class. Select the Close button. You have successfully registered an employee(s) in training.

| Successfully Registered                          |   |
|--------------------------------------------------|---|
| All registrations in this class were successful. |   |
| Register or withdraw more employees              |   |
|                                                  |   |
|                                                  |   |
|                                                  |   |
|                                                  |   |
|                                                  |   |
|                                                  |   |
| <b>1</b> 5                                       |   |
| Close                                            | е |